## *EX-XDCAM HD-to-SD Workflow*

*(Bluray & DVD Output)*

- 1. Filmed with EX video frame rate set to 1920x1080/59.95i
- 2. Setup Final Cut Pro for HD sequence as follows:

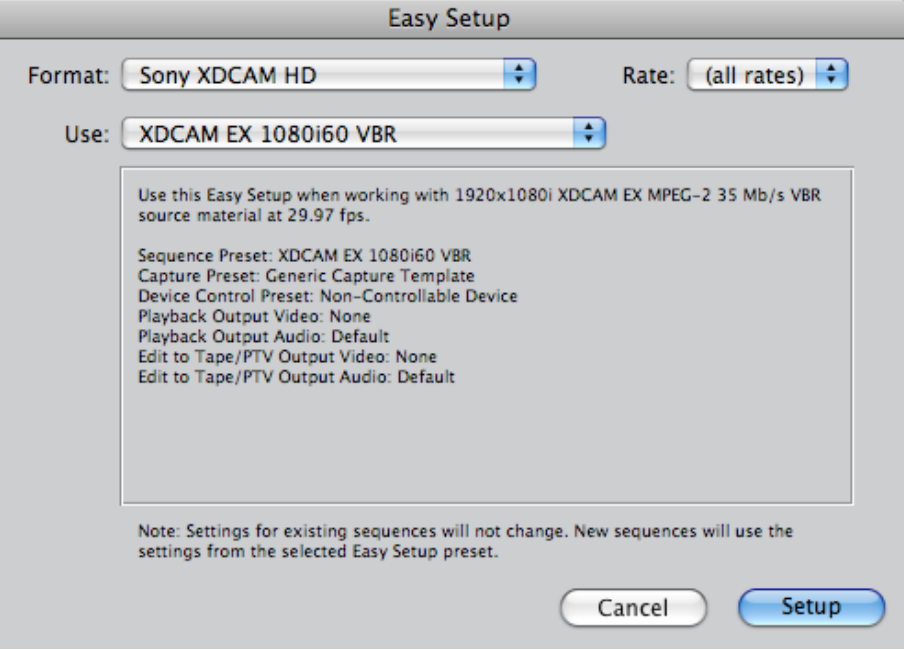

3. Set the HD Sequence settings as follows:

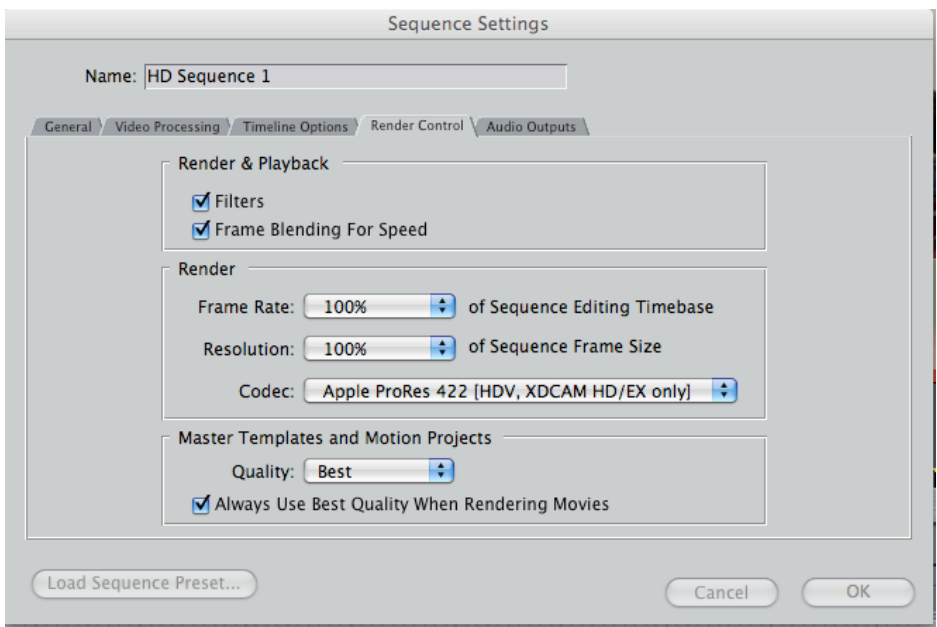

- 4. Import and edit EX‐XDCAM clips in the HD sequence
- 5. Create a new SD sequence and right-click on it's settings to configure it.

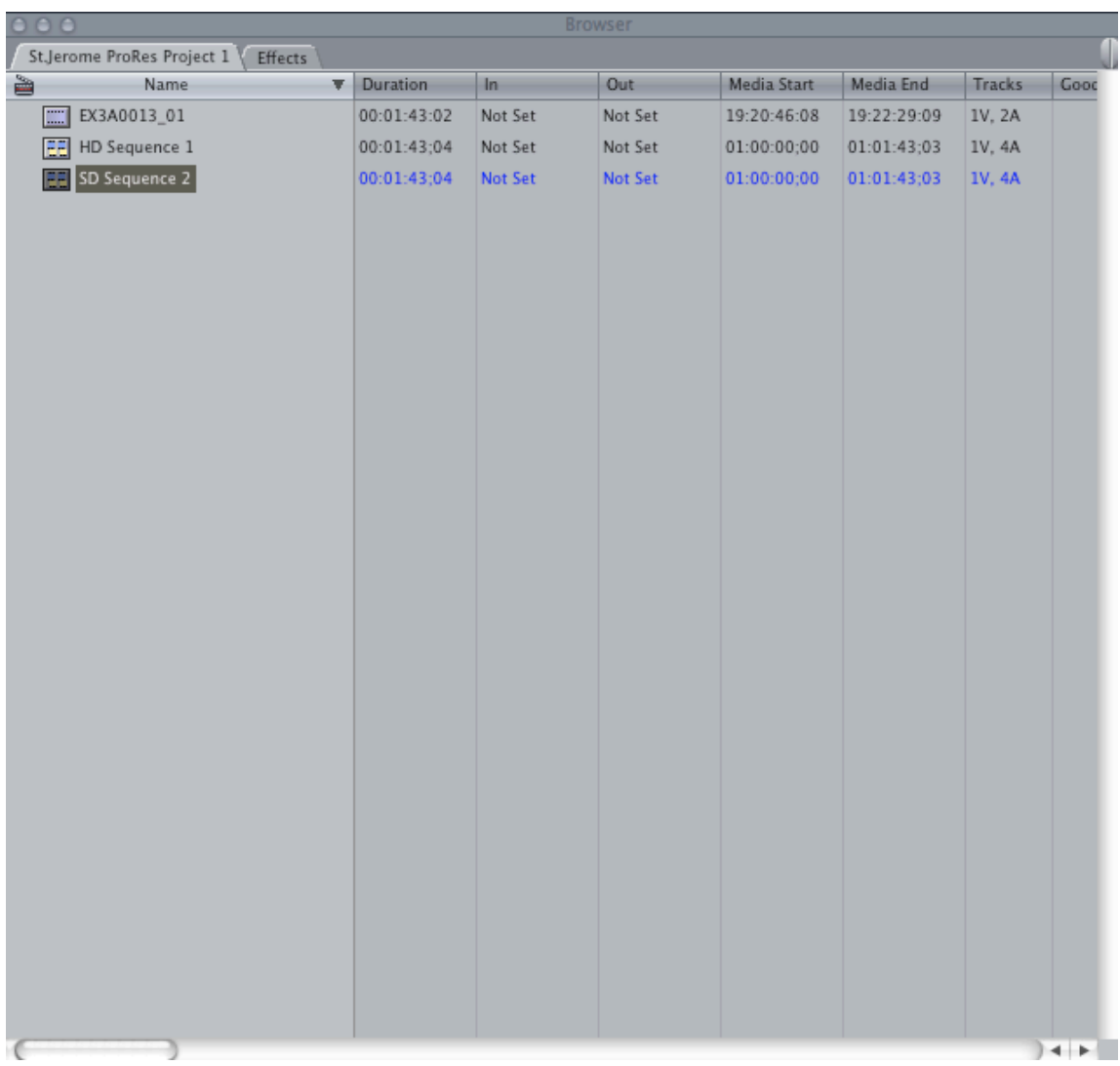

- 6. Configure the SD sequence as follows:
	- ‐ NTSC DV/DVPRO
	- Anamorphic 16:9
	- ‐ Compressor using Apple ProRes 422 (HQ)
	- ‐ Click on the Advanced Compressor, set to Interlaced, Bottom Field

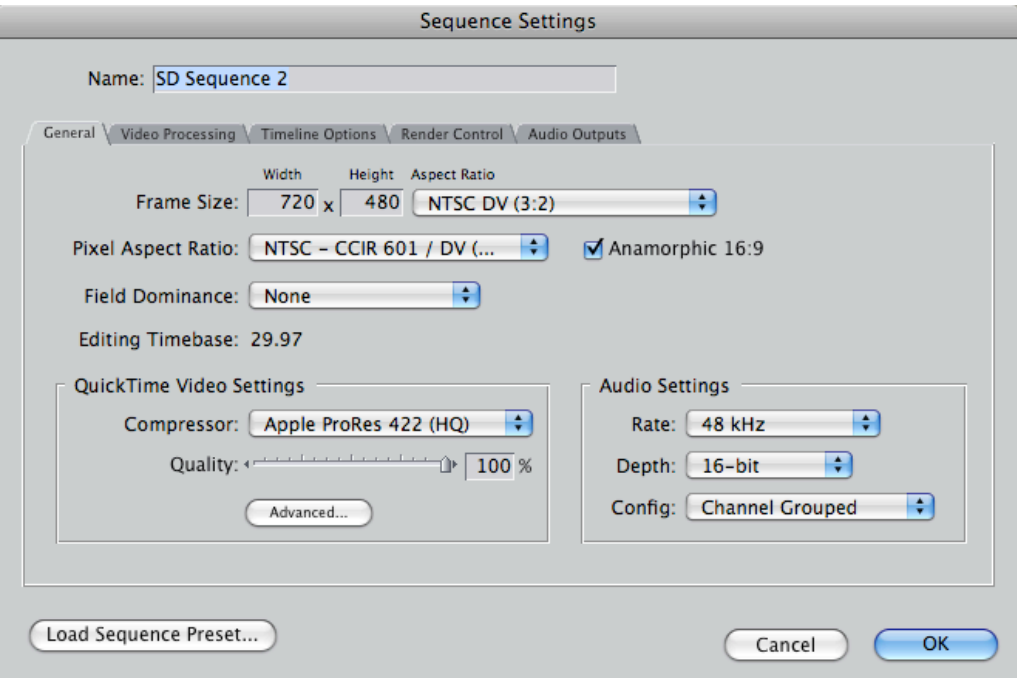

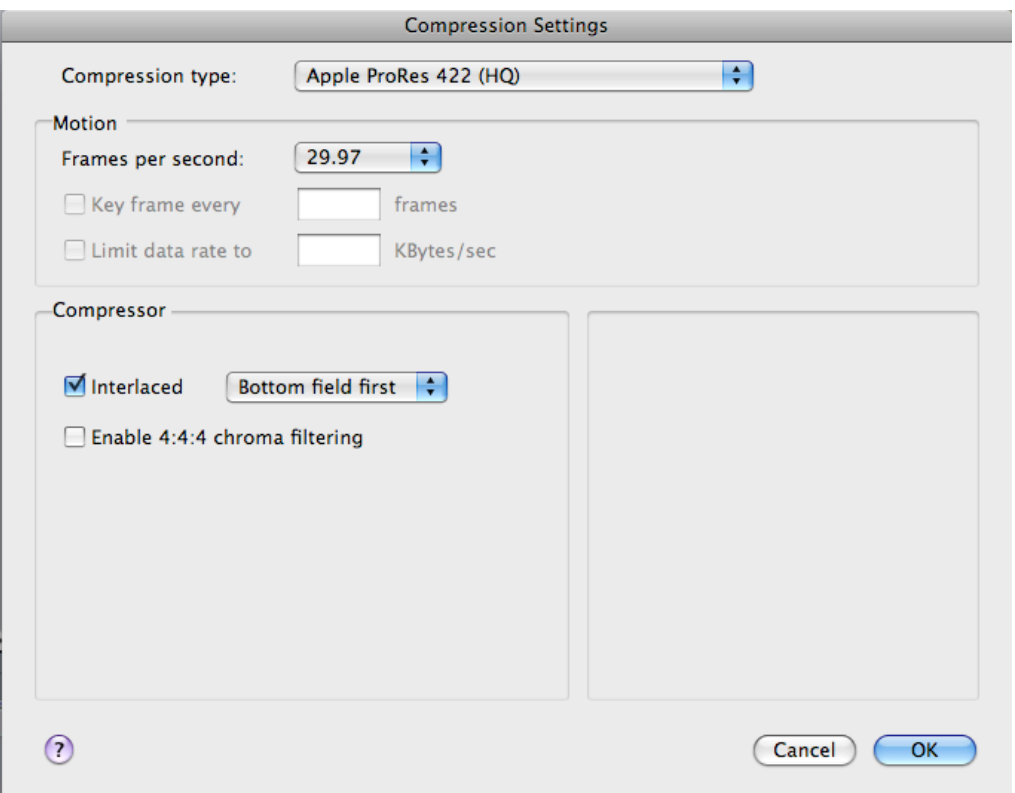

7. Set up the SD Sequence, Video Processing for 8‐bit YUV rendering as follows:

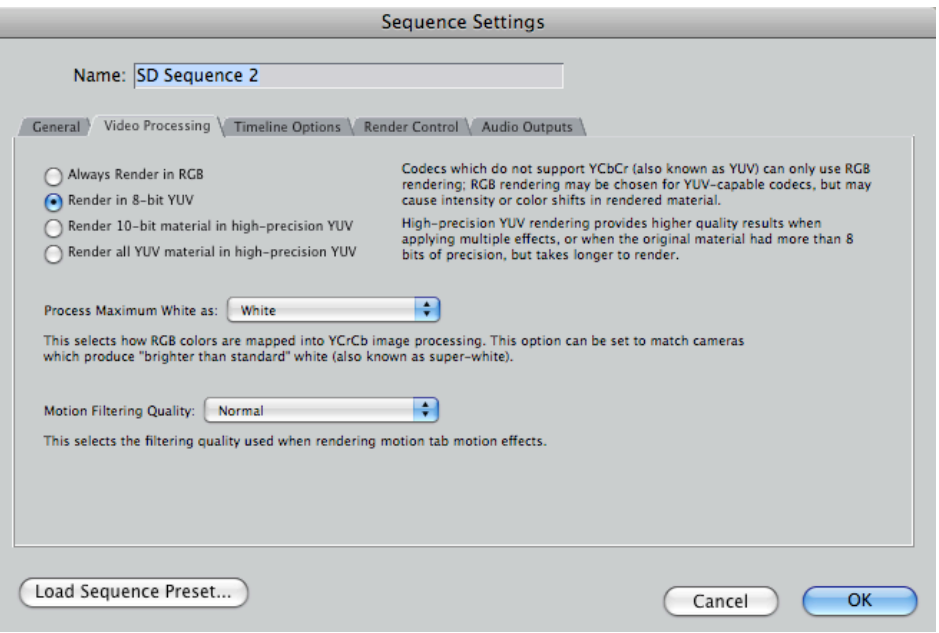

- 8. Now drag the HD Sequence from the top left browser down into the SD Sequence timeline.
- 9. Render the SD Sequence, it will take some time.
- 10. Export the SD Sequence as a Quicktime movie using the Current Settings and it is not necessary to make a Self‐Contained Movie, as follows:

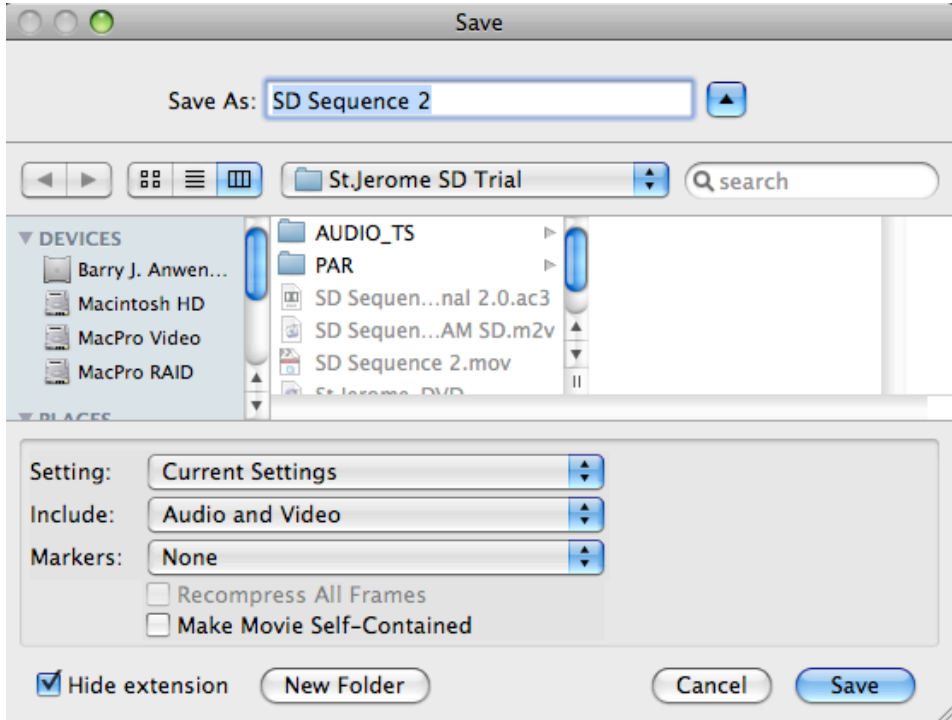

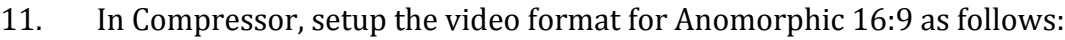

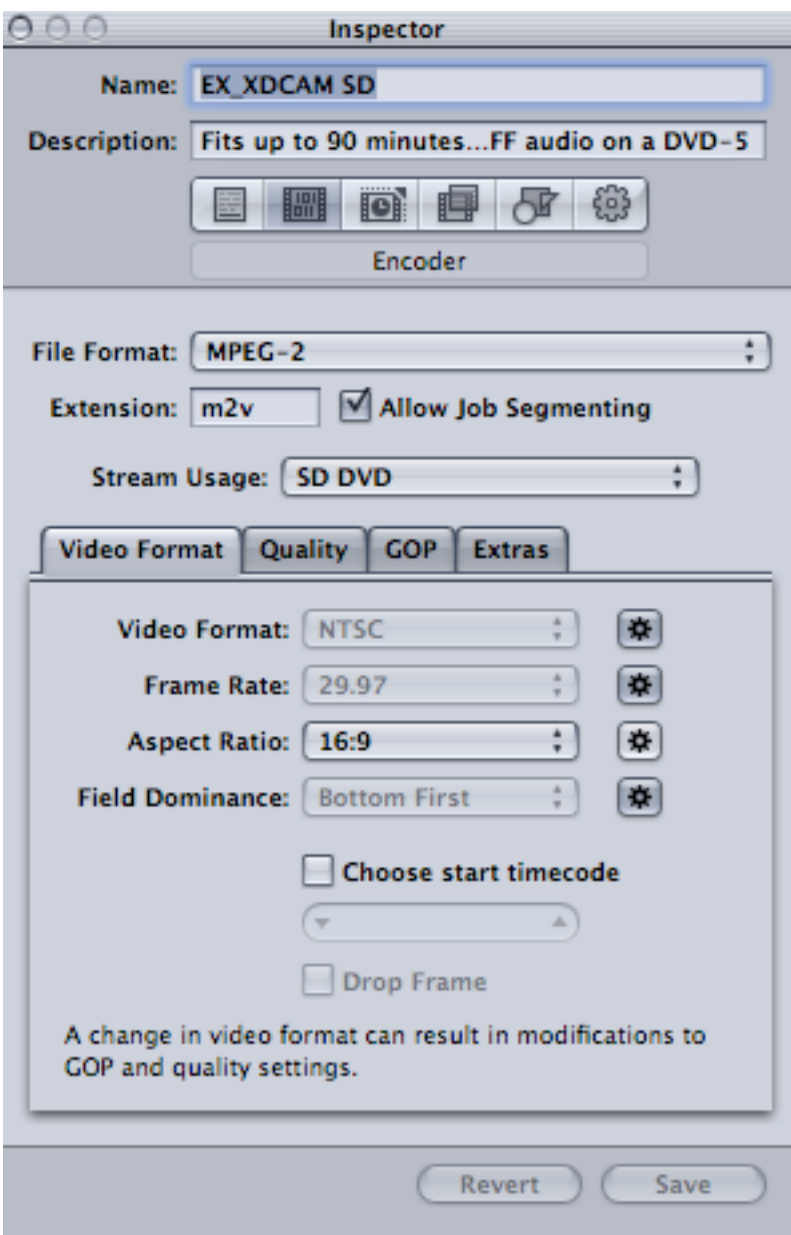

12: Turn on the Frame Controls with Deinterlace set to Best as follows:

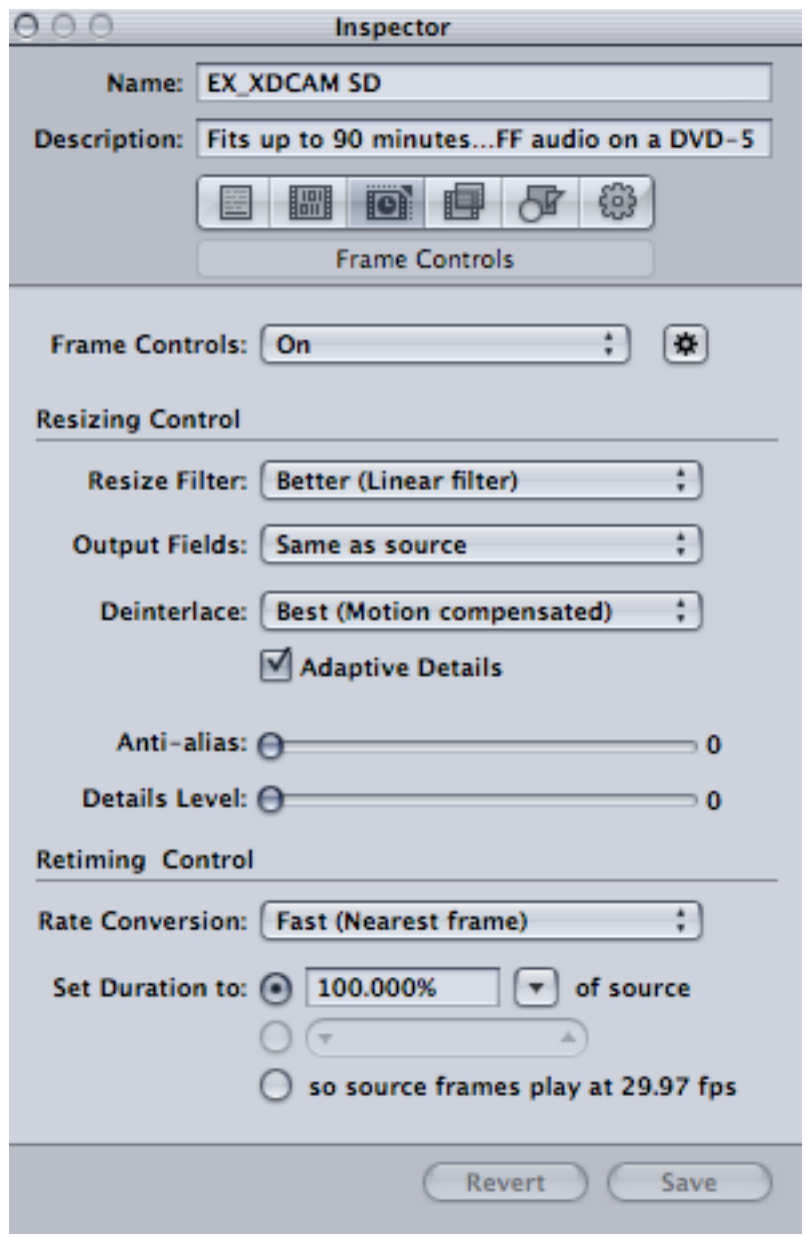

13. Set the video encoding quality and Motion Estimation to Best as follows:

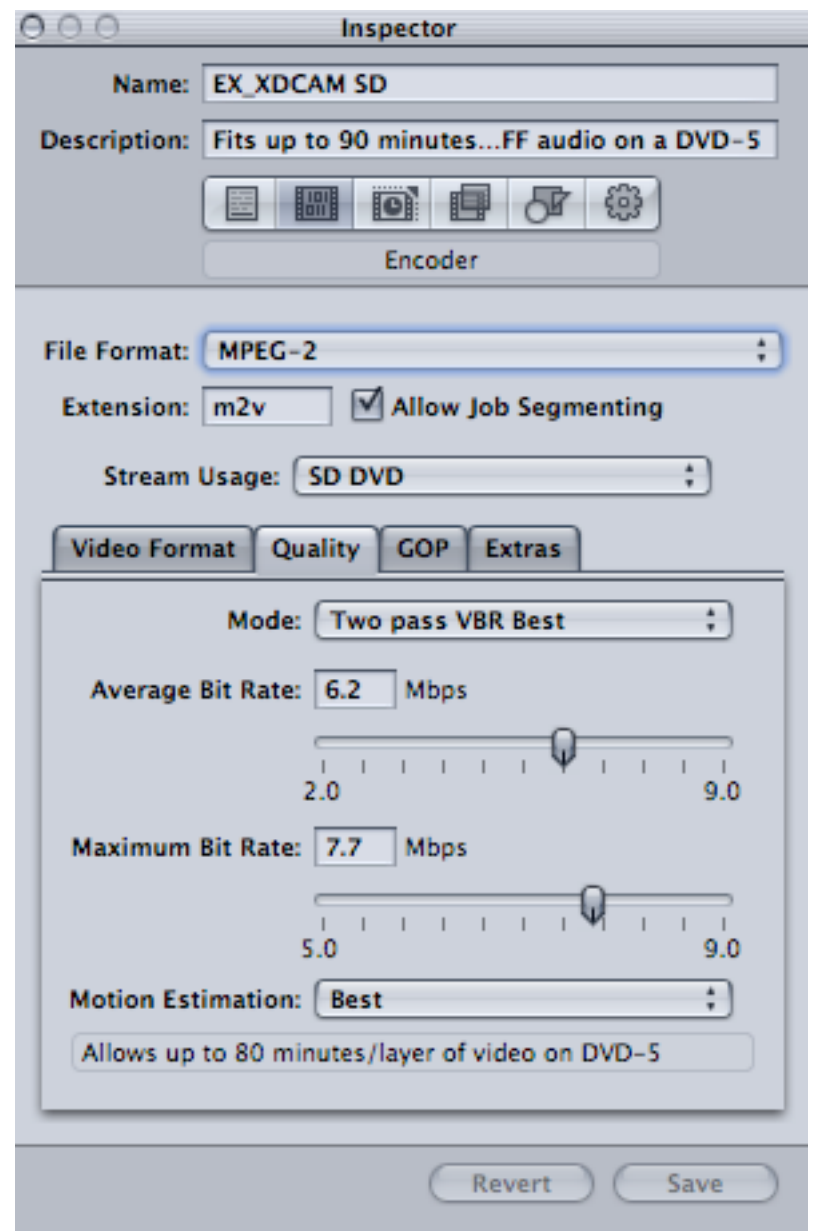

- 14. Complete the Compressor session for the SD video and audio.
- 15. Import the SD video and audio assests into DVD Studio Pro and complete the project as usual.